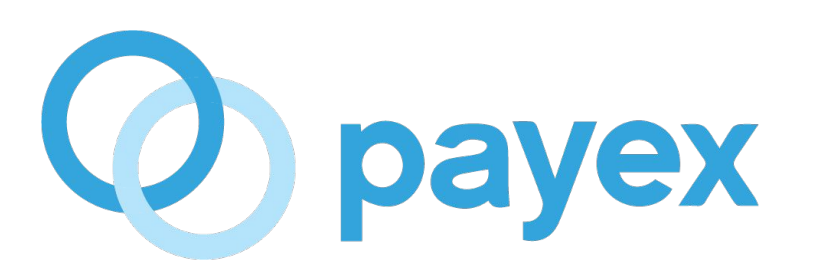

# **How to add user(s) to access Payex's dashboard**

# **STEP 1 : Login to Payex's portal**

- Click "**Login**" button at https://www.payex.io/
- It will navigate you to https://portal.payex.io/Home
- Login using your existing credentials

## **STEP 2 : Select "Users"**

● Click "**Users**"

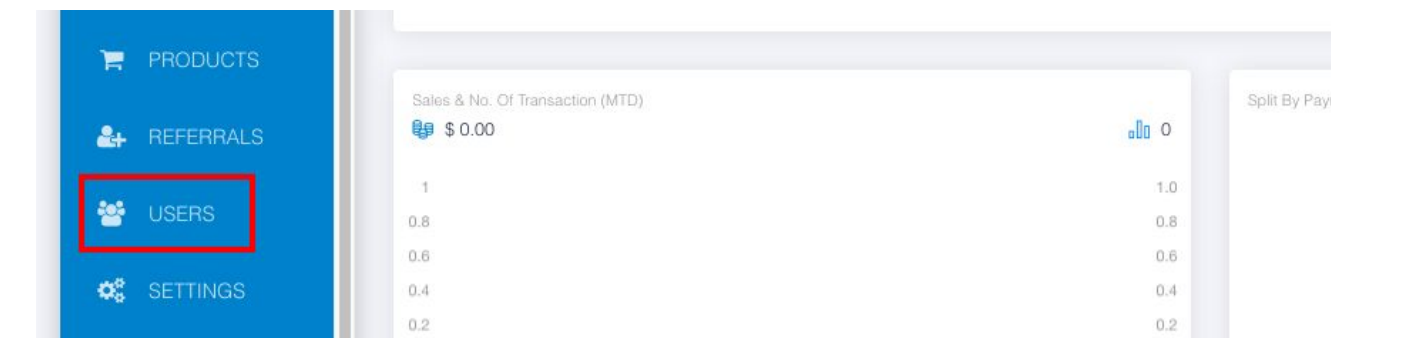

#### **STEP 3 : Create user group**

● Click "**Create**"

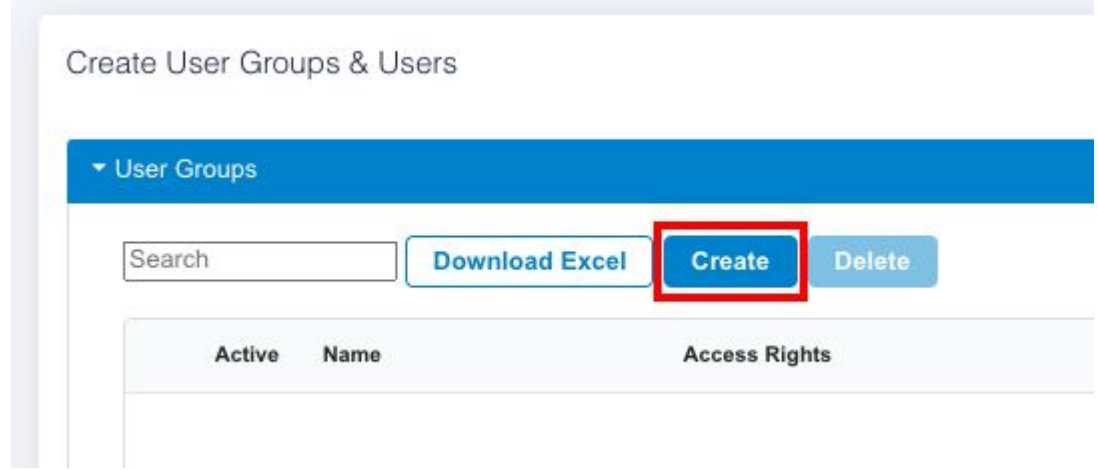

# **STEP 4 : Fill out user group's details**

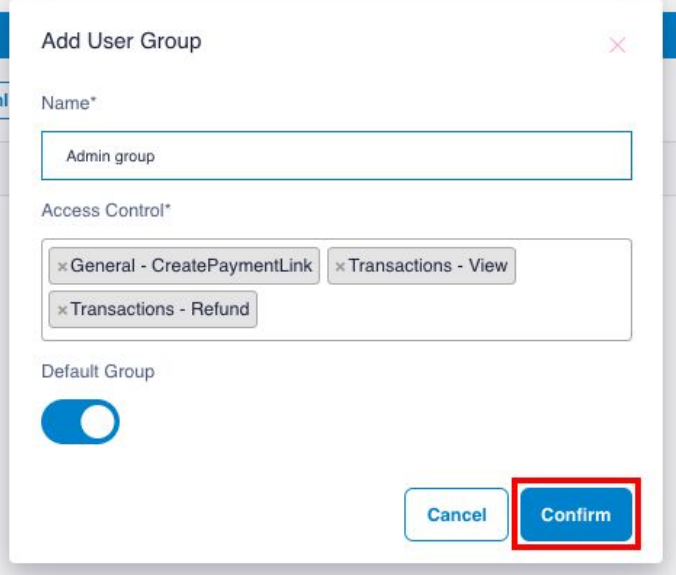

- Fill out the relevant details:
	- a. **Name**  fill out the name of your user group
	- b. **Access Control** select the relevant access control for this user group
	- c. **Default Group** toggle right the button if you would like to make this group as default group
- Click "Confirm" to add the user group

# **STEP 5 : Edit user groups**

- You can edit and view the related users
- Toggle left the button to deactivate the user group

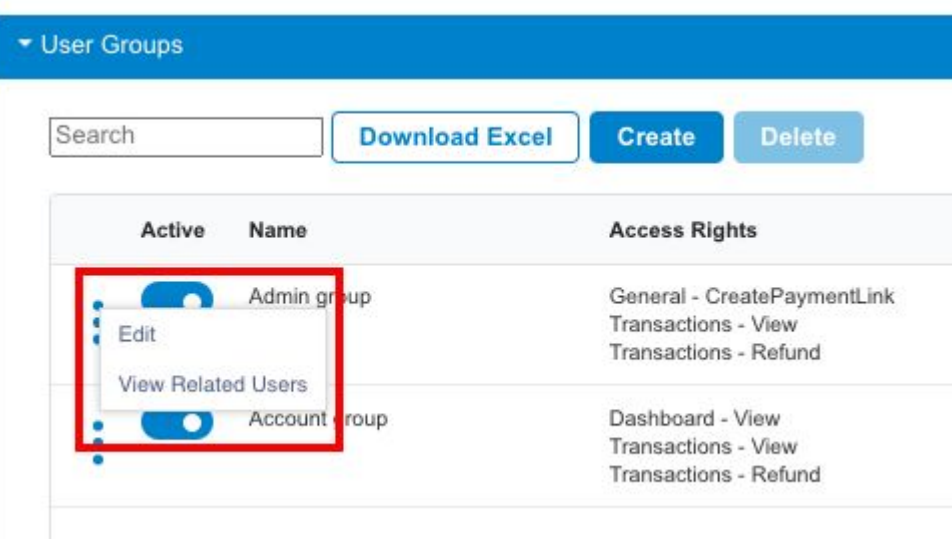

#### **STEP 6 : Create users**

- Click "**Users**"
- Click "**Create**"

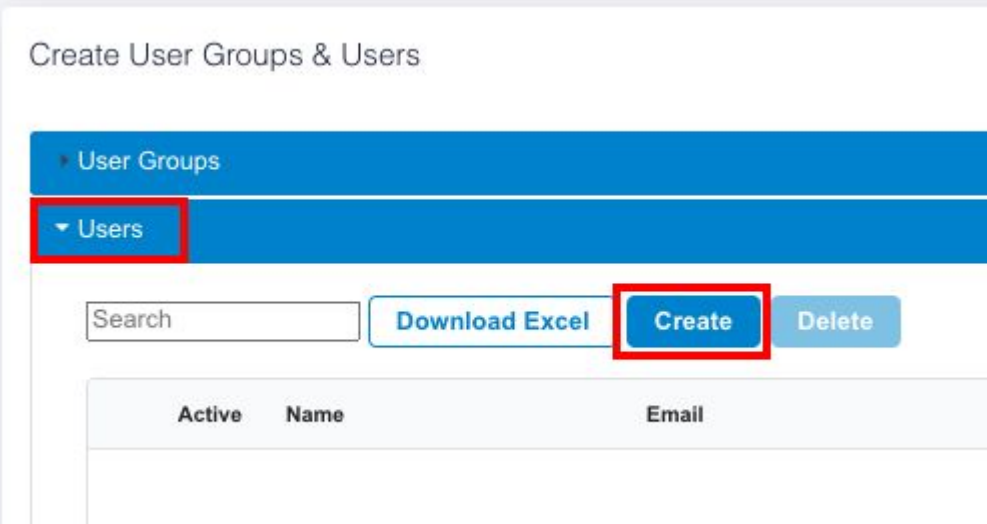

# **STEP 7 : Fill out users' details**

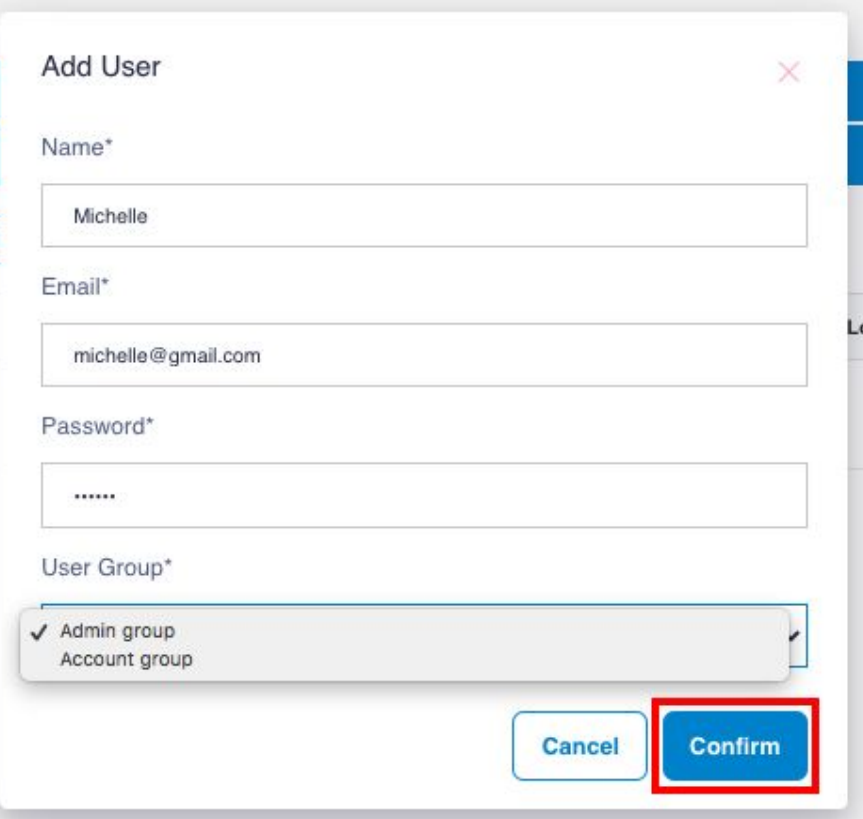

- Fill out the relevant details and share the email and password to the user
- Select the relevant user group for the user
- Click "**Confirm**"

## **STEP 8 : Edit the users**

- You can edit / view / reset password
- Toggle left the button to deactivate the user

![](_page_7_Picture_17.jpeg)